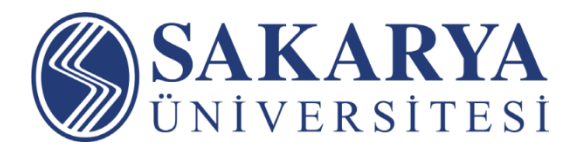

# **BigBlueButton Öğrenci Kılavuzu**

J

**Sakarya Üniversitesi Uzaktan Eğitim Uygulama ve Araştırma Merkezi © 2021 Her Hakkı Saklıdır**

# İçindekiler

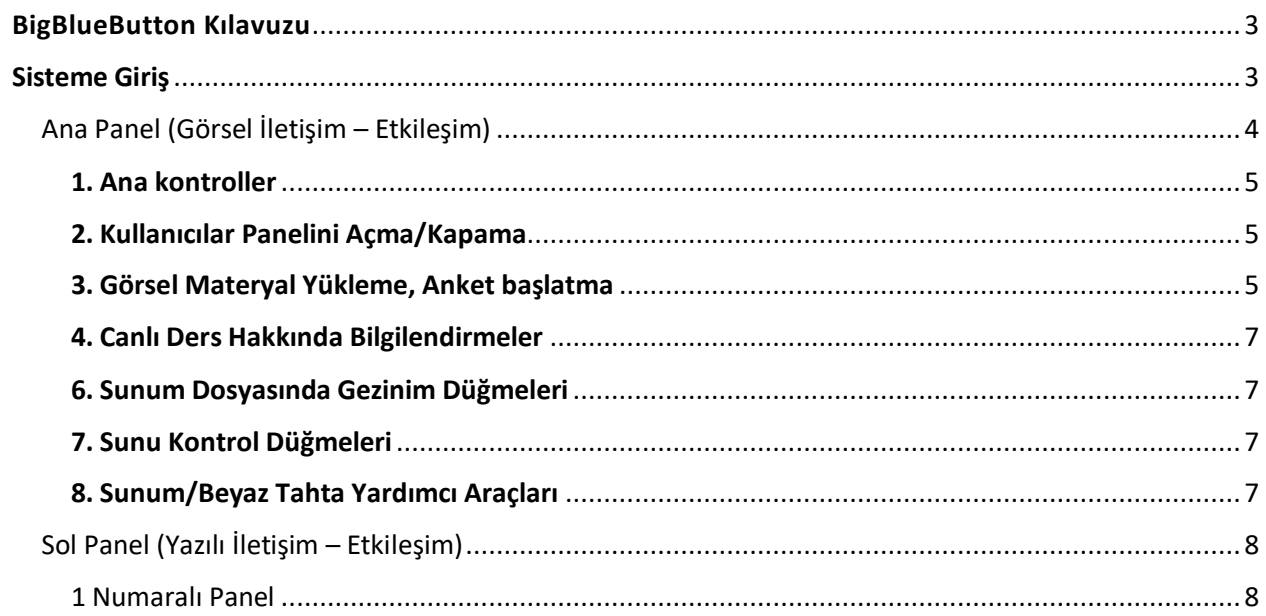

## <span id="page-2-0"></span>BigBlueButton Kılavuzu

BigBlueButton eğitimde kullanılmak üzere tasarlanmış bir web konferans sistemidir. Bu dokümanda sistemin genel yapısı ve kullanımı ele alınmaktadır.

BigBlueButton web konferans sistemi:

- Yazılı (genel sohbet / özel / paylaşılan notlar),
- Görsel (sunu / kamera / bilgisayar ekranı),
- İşitsel (yüksek kalitede ses)

iletişim ve etkileşim özellikleri

- Sunuyu beyaz tahta olarak kullanma / öğrencilere kullandırma
- Emojiler (simge, semboller ile duygu/durum)
- Anketler / oylama (geribildirim)
- Çalışma odaları ile öğrencileri gruplar/takımlar halinde çalıştırma

gibi diğer özellikleri ile öğrencilerle iletişim ve etkileşimi desteklemektedir.

### <span id="page-2-1"></span>Sisteme Giriş

BigBlueButton oturumlarına Öğrenci Bilgi Sisteminden bağlantıyı (ders adı, katıl butonu) kullanarak katılabilirsiniz.

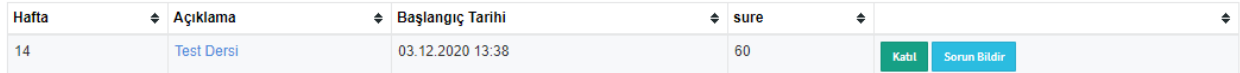

Sanal sınıfa katıldığınızda sisteme **sadece dinleyici** olarak katılabilirsiniz. Sanal sınıftaki sesleri duyabilmek için Ses Çal butonunu tıklamanız gerekmektedir.

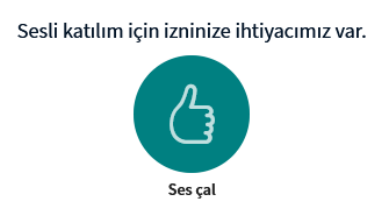

Dersin öğretim üyesi kilidinizi kaldırıp mikrofon hakkı tanımladığında ekranınızda mikrofon simgesi ile **konuşmacı** olarak derse katılabilirsiniz.

#### Sesli katılımınızı nasıl yapmak istersiniz?

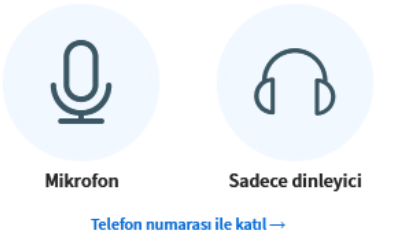

- 1. Derse sesli katılım hakkı tanımlandığında, mikrofonu kullanmak için;
	- a. Ekranın altında bulunan ana kontrol düğmelerinden önce sesli oturumu kapatıp  $\Box$

sonra tekrar sesli oturuma katılı  $\bigotimes$ seçtikten sonra tarayıcınızda çıkan izin isteklerini kabul etmeniz gerekmektedir.

BigBlueButton ara yüzünde temel olarak iki panel bulunmaktadır:

- Yazılı iletişime, mesajlara odaklanmış beyaz zeminli soldaki panel (Yazılı Panel),
- Görsel iletişime odaklanmış siyah zeminli ana panel (Görsel Panel).

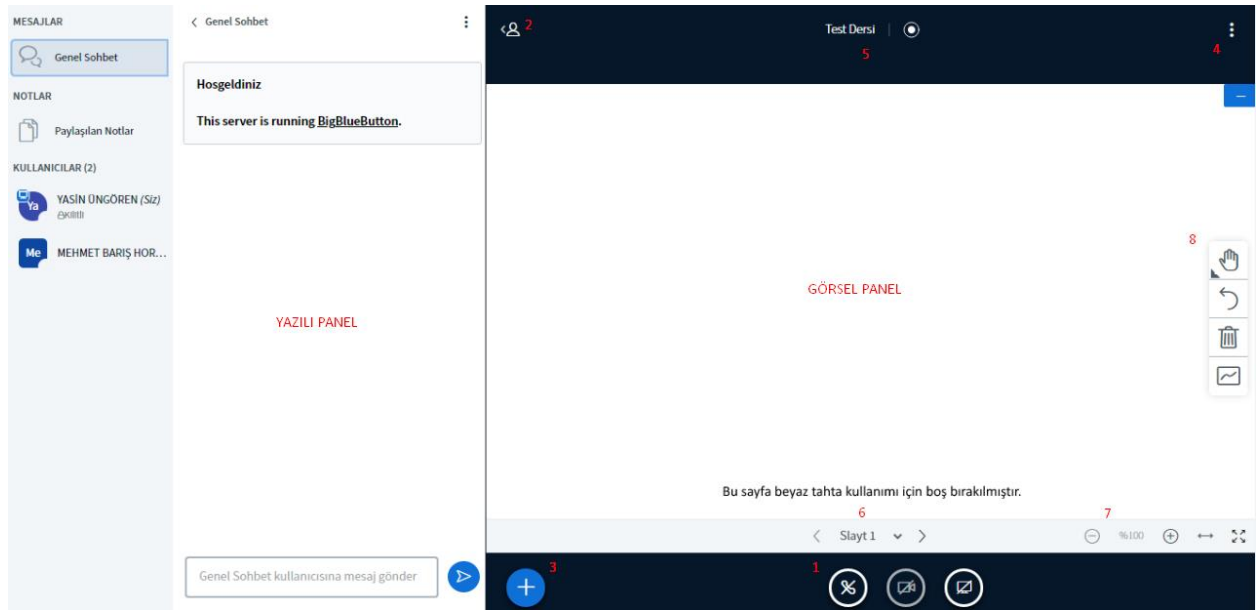

#### <span id="page-3-0"></span>Ana Panel (Görsel İletişim – Etkileşim)

Ana panel esas sunumun gerçekleştiği alandır. Burada ayrıca kamera görüntüleri de yer almaktadır.

8 Başlık altında bu alanda gerçekleştirebilecekleriniz anlatılmıştır. Anlatılan bazı menüler sizlere sunum yetkisi tanımlandığında ekranınızda görünür olacaktır.

#### <span id="page-4-0"></span>1. Ana kontroller

1 numara ile gösterilen alanda, ana kontroller yer almaktadır.

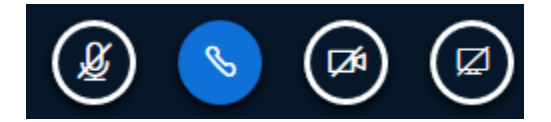

Mikrofon simgesi mikrofonun, telefon ahizesi simgesi sesli oturuma katılımın, kamera simgesi kameranın, monitör simgesi ekranın paylaşımının durumunu gösterir. Mavi olması açık olduğunu, siyah ve simge üzerinde çizgi olması kapalı olduğunu gösterir.

**İpucu:** Sistemdeki katılımcıların durumunu soldaki katılımcılar listesinden görebilirsiniz.

Dersin öğretim üyesi tarafından sunum yetkisi tanımlandığında, sunum üzerinden ders anlatımı yapılmak isteniyorsa, sisteme sunu dosyası yüklenerek bu işlem gerçekleştirilmelidir (bakınız 3 Görsel Materyal Yükleme -> Sunum Yükleme).

Ekranı paylaşımı yapmak için ekran paylaşımı butonuna basarak, tarayıcınızda çıkacak uyarıda ekranınızdaki hangi pencereyi paylaşmak istiyorsanız onu seçip, izin verdiğinizde ekranınızdaki görüntü derste paylaşılacaktır.

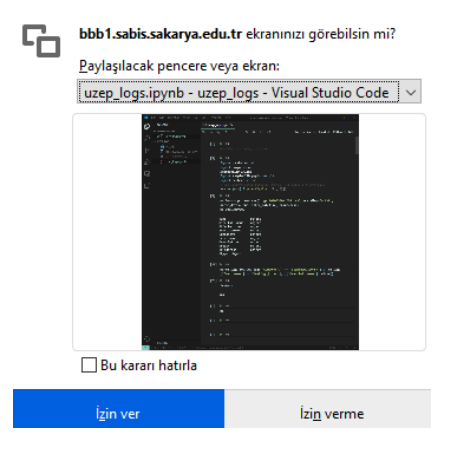

#### <span id="page-4-1"></span>2. Kullanıcılar Panelini Açma/Kapama

2 ile gösterilen,soldaki paneli açıp kapatan bu düğme ile ekranda yer kazanabilirsiniz. Yazılı mesajlar sizlere görsel/işitsel uyarı olarak gelecektir.

#### <span id="page-4-2"></span>3. Görsel Materyal Yükleme, Anket başlatma

3 ile gösterilen + düğmesi görsel alanda sunum, anket ve video paylaşmanızı sağlar.

 $\equiv$  Bir anket başlat

只 Bir sunum yükle

□ Harici bir video paylaşın

#### *3.1. Anket Başlatma*

Bu seçenek seçildiğinde sol panelde, anket oluşturmanıza yardımcı bir panel çıkacaktır.

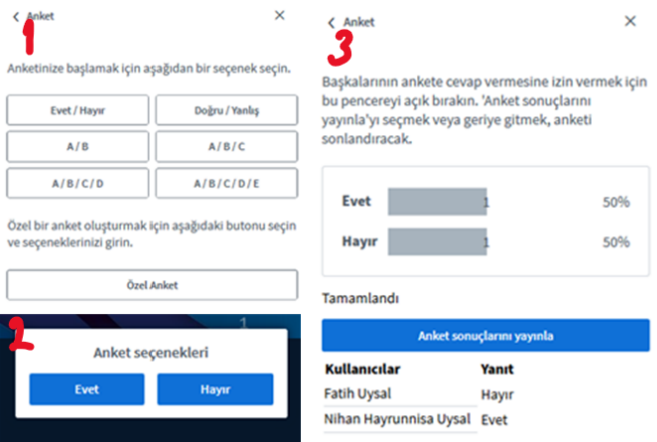

#### *3.2. Sunum Yükleme*

Derste paylaşmak istediğiniz sunu dosyalarını sisteme yükleyebilirsiniz. Temel ofis biçimleri desteklenmekle beraber (.doc, docx, ppt, pptx …) en iyi sonuçlar için pdf dokümanları yüklemeniz önerilmektedir.

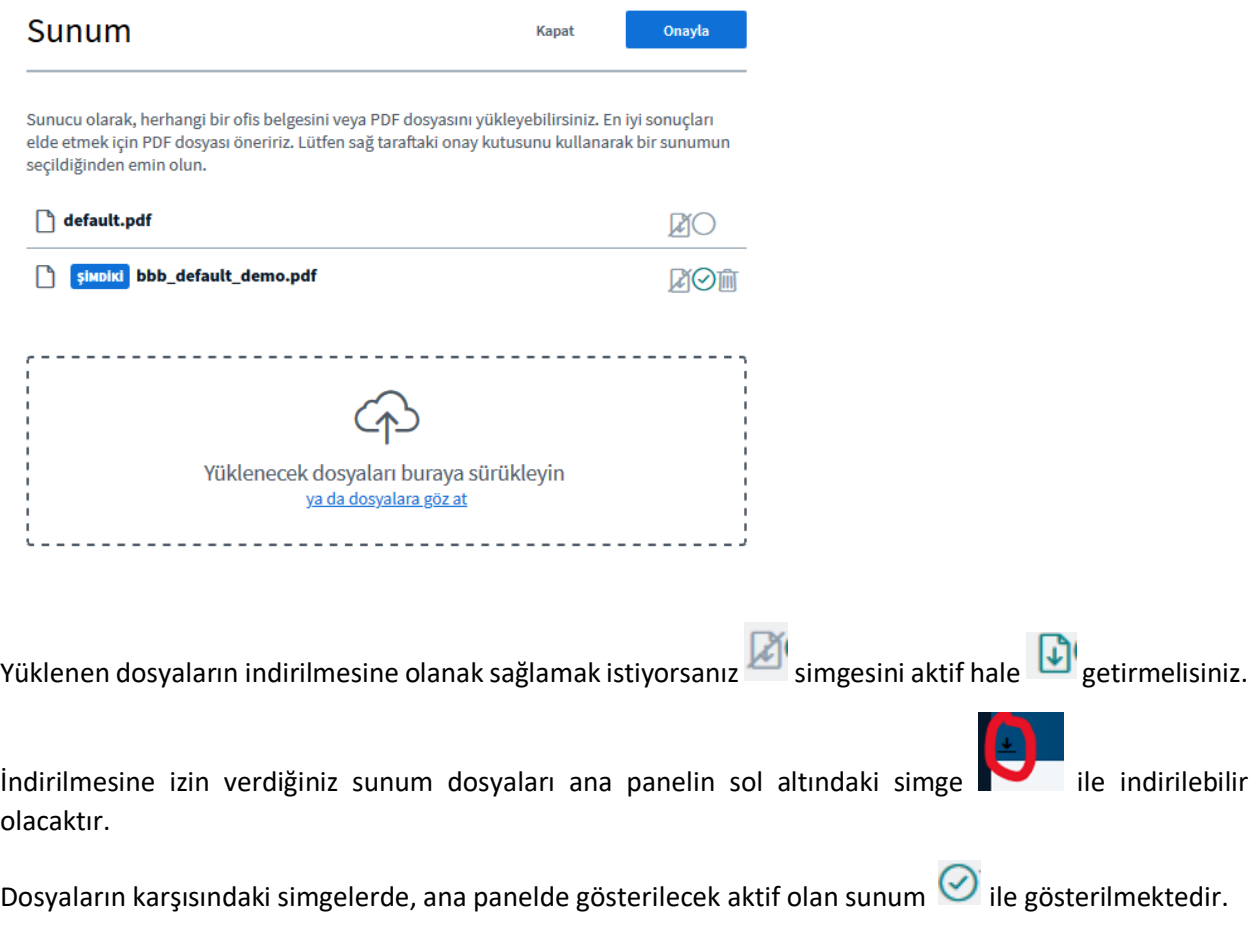

Çöp kutusu simgesi ile yüklediğiniz sunumları silebilirsiniz.

Çıkan pencerede sağ üstte bulunan Onayla düğmesini seçerek, sunum dosyası yükleme, değiştirme, öğrencilerin indirmesine izin verme işlemlerini sonlandırabilirsiniz.

#### *3.3. Video paylaşımı*

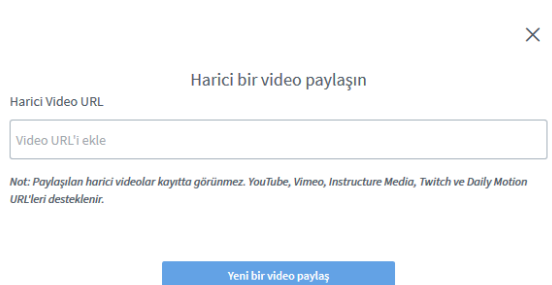

Paylaşmak istediğiniz youtube / vimeo / daily motion videosunun bağlantısını paylaşabilirsiniz.

#### <span id="page-6-0"></span>4. Canlı Ders Hakkında Bilgilendirmeler

Bu alanda dersin ismi ve yetkileriniz varsa canlı yayının kaydını başlatmaya ve durdurmaya yönelik düğmeler bulunmaktadır. Toplantıda geçirilen süre de burada yer almaktadır.

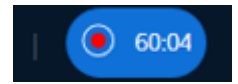

#### <span id="page-6-1"></span>6. Sunum Dosyasında Gezinim Düğmeleri

Bu alandaki düğmeler (< >) ile sunumda önceki ve sonraki sayfalara; aşağı açılır menüden (kırmızı halka ile işaretli) ise istenilen sayfaya geçiş yapılabilir.

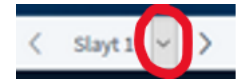

#### <span id="page-6-2"></span>7. Sunu Kontrol Düğmeleri

Bu düğmeler ile sunum dosyasında yakınlaştırma – uzaklaştırma, sayfayı sığdırma ve tam ekran yapma özellikleri kullanılabilir. Yakınlaştırma - uzaklaştırma ve ekrana sığdırma öğrencilerin ekranına da yansır. Tam ekran sadece kullanıcının kendisini etkiler.

#### <span id="page-6-3"></span>8. Sunum/Beyaz Tahta Yardımcı Araçları

Bu araçlar ile sunum üzerine işaretlemeler, şekiller, yazılar eklemeniz mümkündür.

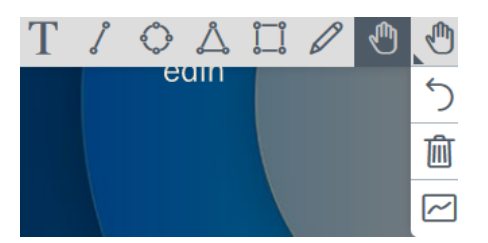

Yaptığınız son işlemi geri alma , sunu sayfasını temizleme  $\overline{m}$  ve beyaz tahtayı öğrencilerle beraber

kullanma sansınız vardır. Hiçbir işaretleme yapmadan da farenin/imlecin bulunduğu konum diğer kullanıcılarla paylaşılmaktadır.

#### <span id="page-7-0"></span>Sol Panel (Yazılı İletişim – Etkileşim)

Sol panel kendi içinde iki alana ayrılmıştır. En soldaki alandan (1), genel sohbet, paylaşılan notlar seçilerek sağındaki alan (2) açılabilir/kapanabilir; değiştirilebilir.

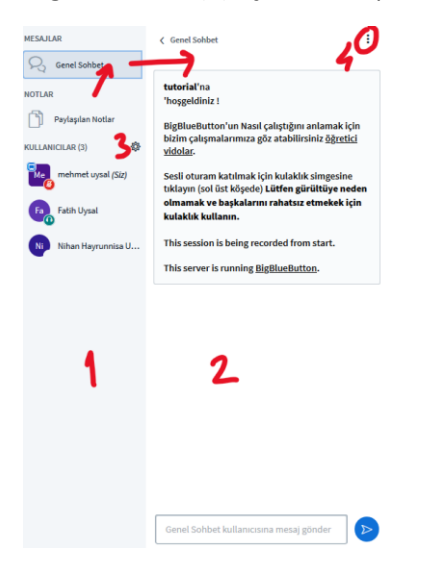

#### <span id="page-7-1"></span>1 Numaralı Panel

Bu alanda satırlardaki düğmelere sol tıklayarak farklı menülere ulaşmak mümkündür.

#### *Genel Sohbet*

Bu alanda genel sohbet gerçekleştirmek mümkündür.

#### *Paylaşılan notlar*

Tüm kullanıcıların (yetkilendirmeler yönetici tarafından değiştirilmedi ise) beraber düzenleme şansı bulduğu bu alanda derse ait notlar çıkarılabilir, önemli noktalar paylaşılabilir, özetler yer alabilir. Paylaşılan notların dışarı aktarılması mümkündür.

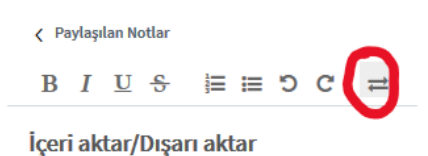

Mevcut bloknotu şu olarak dışa aktar:

```
& HTML
Düz metin
```
8

#### *Kullanıcılar bölümü*

Yönetici olan kullanıcılar kare **ile de**, izleyiciler daire ile gösterilmiştir. Sunum yapan kişinin sol üstünde bir sunum ekranı simgesi bulunmaktadır. Tüm kullanıcıların sağ altında sesli oturuma katılma durumunu simgeleyen semboller bulunmaktadır. İlk sembolde kullanıcı sesli ortama katılmış fakat mikrofonunu kapatmıştır. İkinci resimde izleyici sesli oturuma sadece dinleyici olarak katılmıştır. Eğer

kullanıcı sesli oturuma katılmamışsa sağ altta herhangi bir sembol gözükmez. Bu kullanıcı herhangi bir ses işitemez.